EyeCAD FAQ

## **FAQ エアイン小窓**

## エアイン小窓の入力方法

バルコニーのエアイン小窓は、バルコニー入力後に手摺開口で入力します。入力手順は以下の通りです。

- ① プラン図で「付属品」をクリックする
- ② 「手摺開口」を選択する
- ③ 種類を選択、サイズを調整する
- ④ プラン図上で入力する

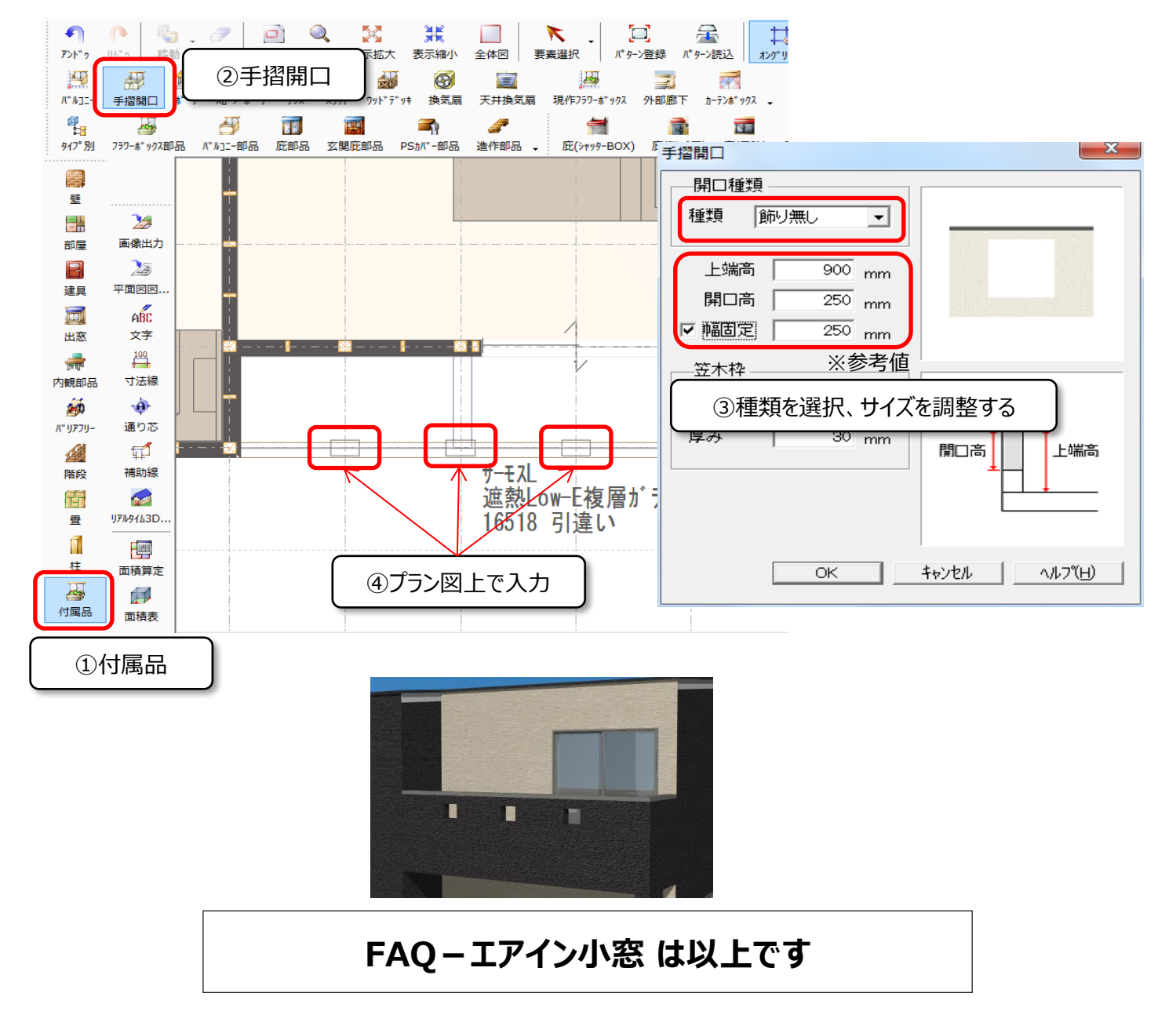